## **CERTIFICAZIONE ON LINE**

Dal portale è possibile accedere al servizio di certificazione in vari modi, ovvero SPID, eIDAS e CIE.

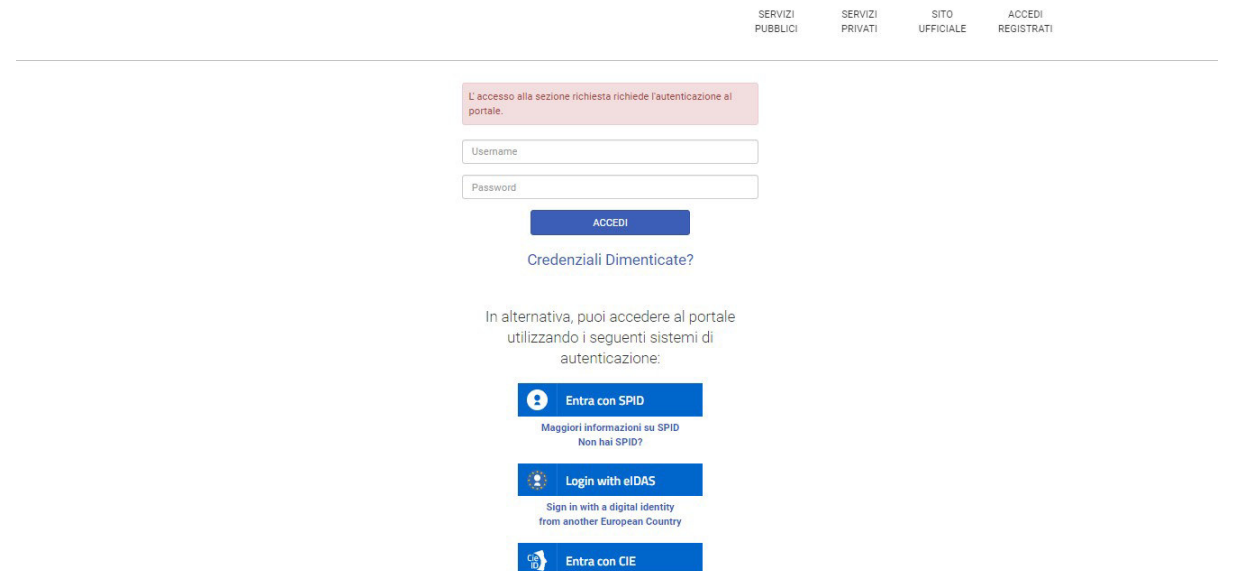

se si sta effettuando l'accesso per la prima volta il servizio non sarà ancora attivo, per cui per effettuare l'attivazione è sufficiente cliccare sulla voce "Richiedi l'attivazione di nuovi servizi"

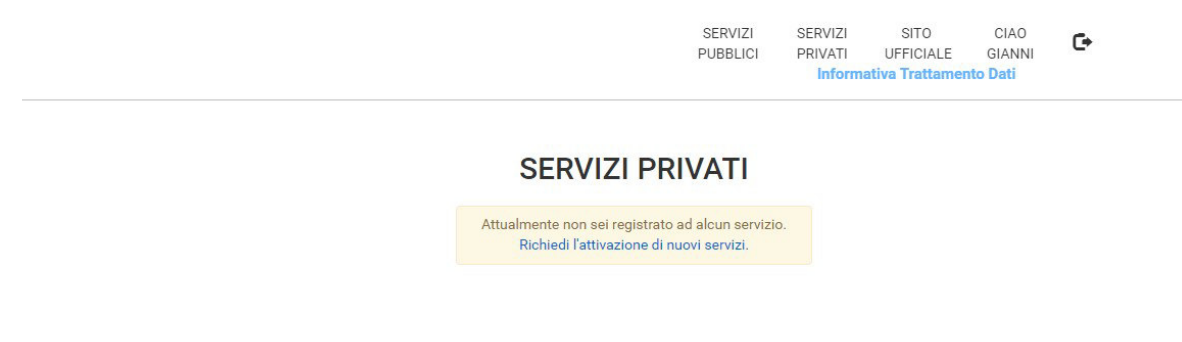

A questo punto verrà presentato l'elenco dei servizi disponibili, dove si dovrà spuntare la voce relativa ai Demografici e premere il pulsante salva modifiche a fondo pagina

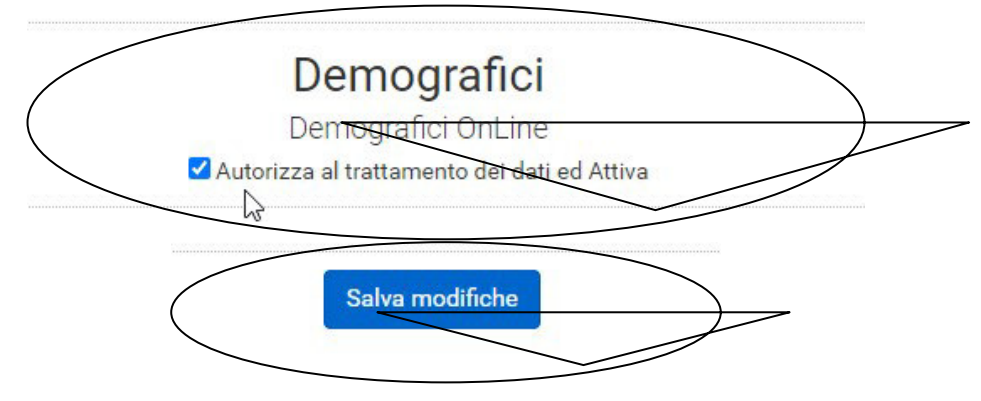

Una volta salvate le modifiche verrà nuovamente proposta la pagina di accesso, e sarà quindi attivo il pulsante "Demografici"

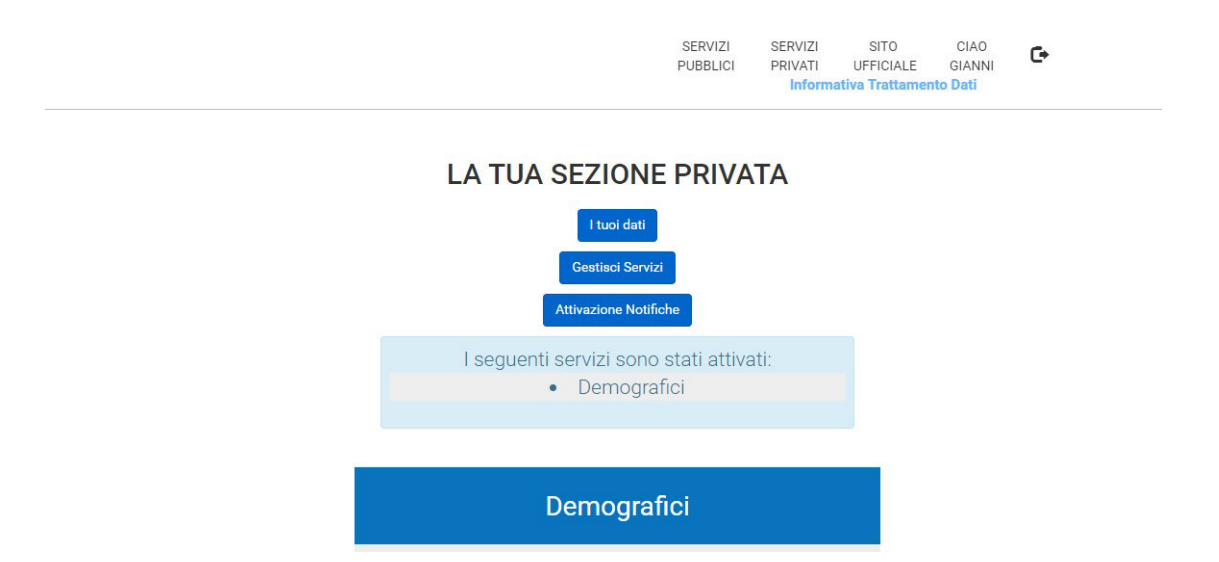

Premendo ora sul pulsante del servizio "Demografici" appena attivato, verrà aperta la schermata di dettaglio della persona e si verrà posizionati sulla scheda "scheda anagrafica", selezionando le varie schede è possibile visualizzare i propri dati attraverso le schede nascita, Matrimonio, Famiglia, Autocertificazione.

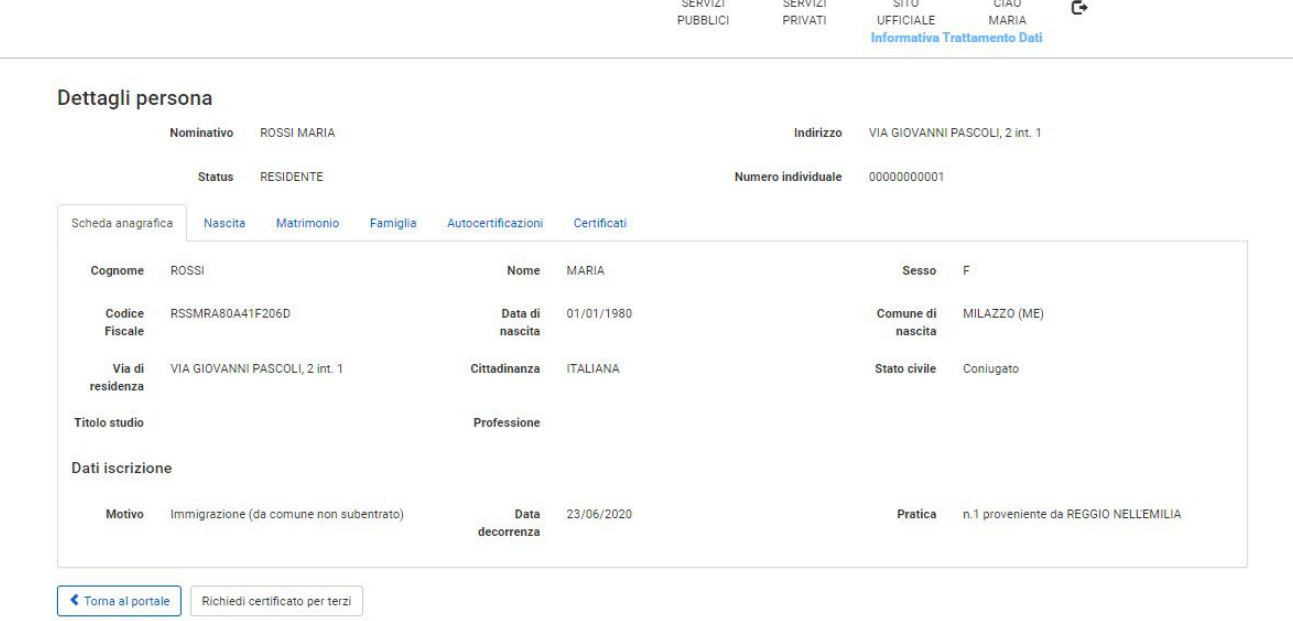

mentre sulla scheda "certificati" sarà possibile effettuare sia richieste di emissione certificati che vedere l'elenco dei certificati già richiesti.

Sulla scheda vengono proposti i dati del titolare del certificato (si richiede il certificato per)

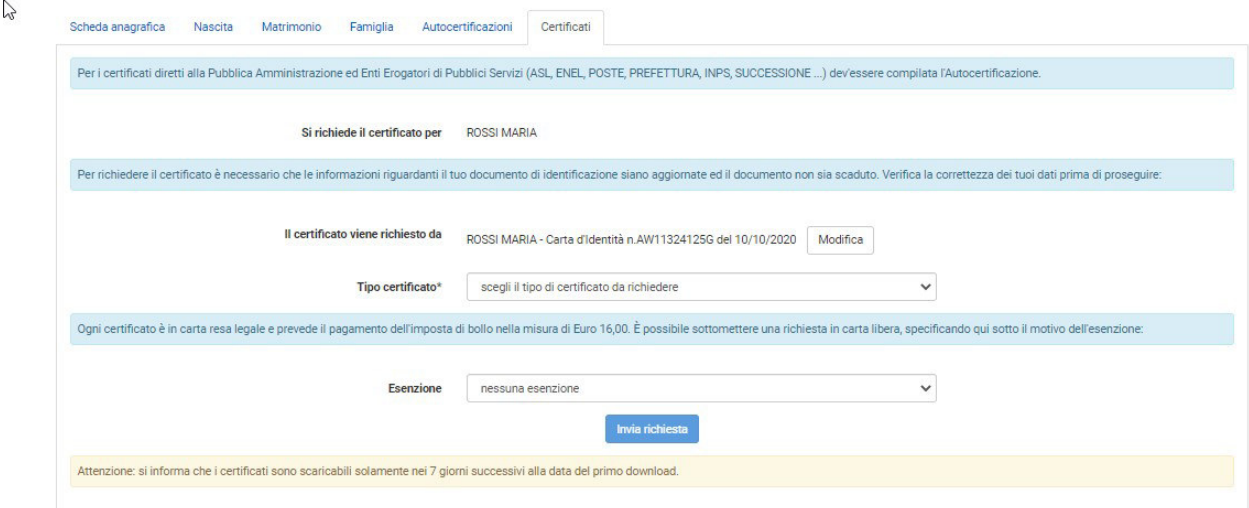

Il richiedente del certificato (il certificato viene richiesto da)

L'elenco "Tipo certificato" dove è possibile selezionare il certificato che si desidera richiedere

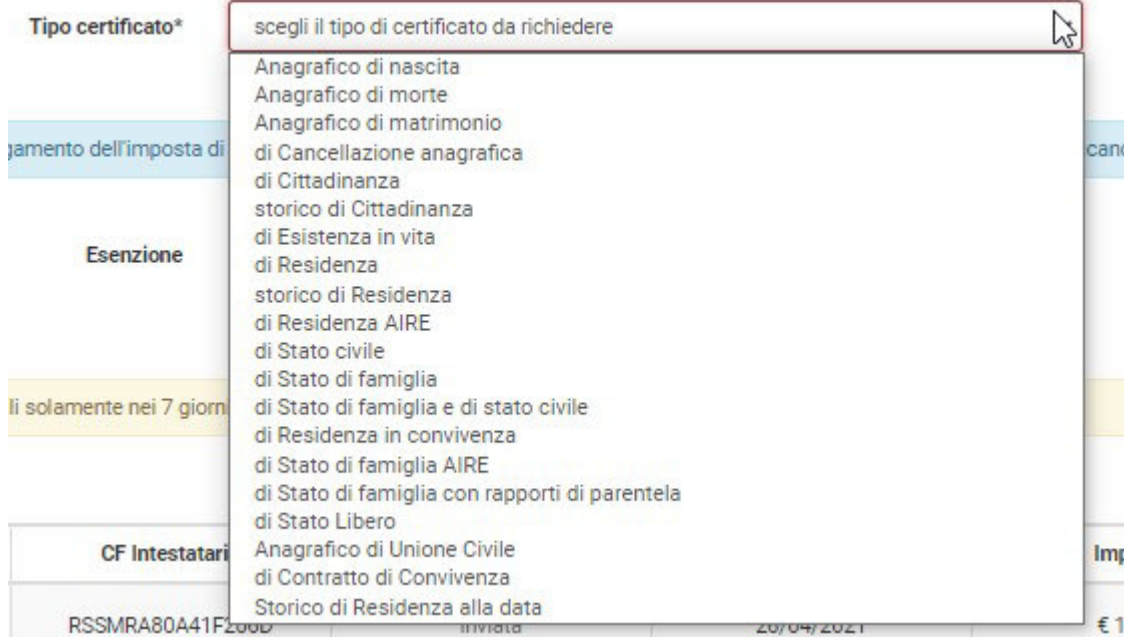

e l'elenco "Esenzione" dove selezionare l'eventuale motivo di esenzione, nel caso venga richiesto in nessuna esenzione il certificato sarà in bollo.

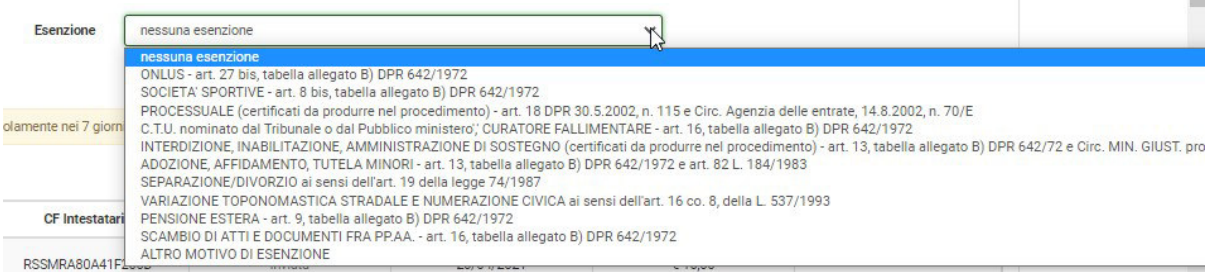

 $\mathbb{R}^n$ 

Una volta selezionati tali dati per effettuare la richiesta sarà sufficiente premere sul pulsante invia richiesta

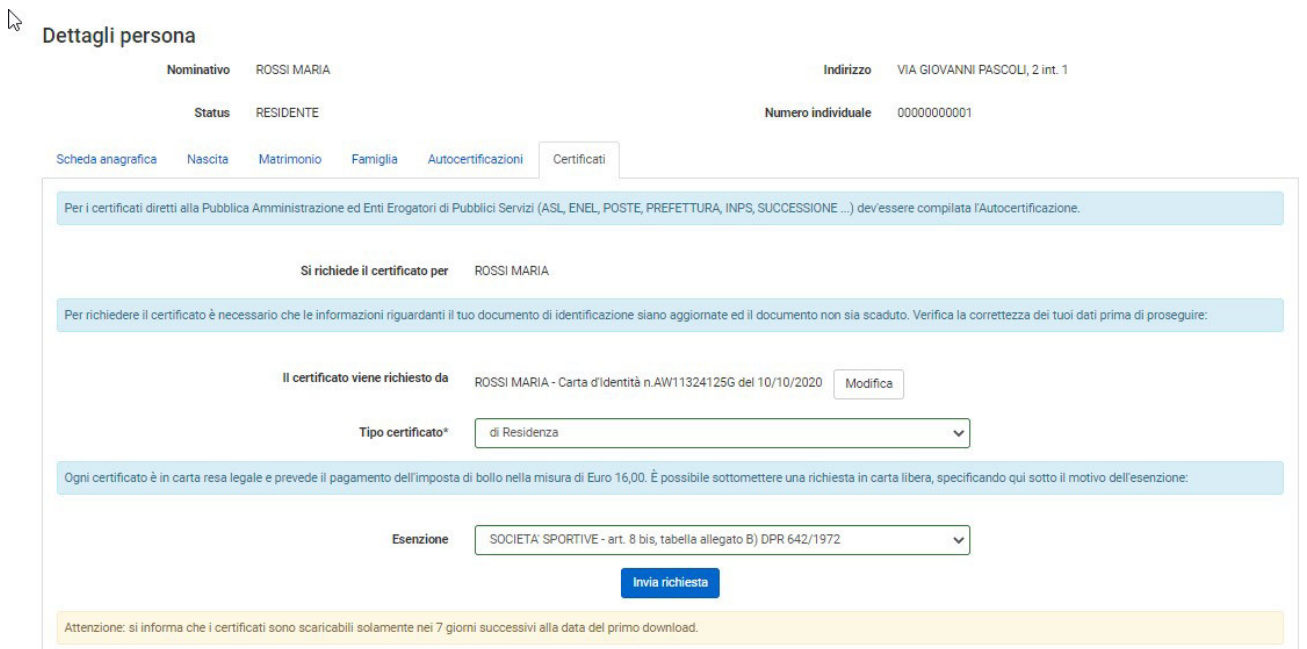

Successivamente verrà presentata la pagina contenente il messaggio di conferma richiesta appena effettuata, e premendo sul pulsante "torna indietro"

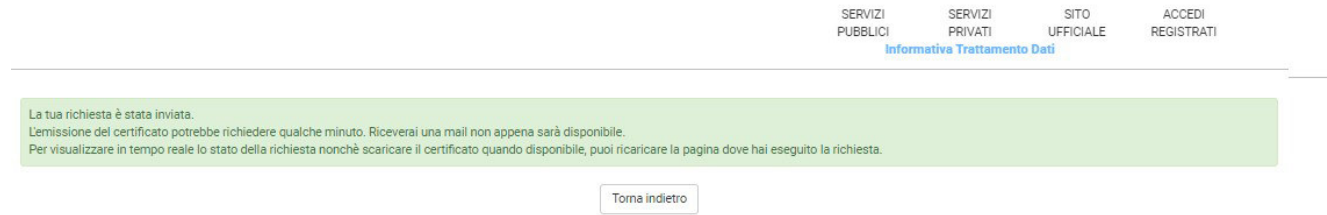

Si verrà posizionati nuovamente sulla pagina precedente di dettaglio nominativo e sulla scheda anagrafica, per cui selezionando nuovamente la scheda certificati e scorrendo a fondo pagina sarà presente la tabella contenente tutte le richieste dei certificati effettuate

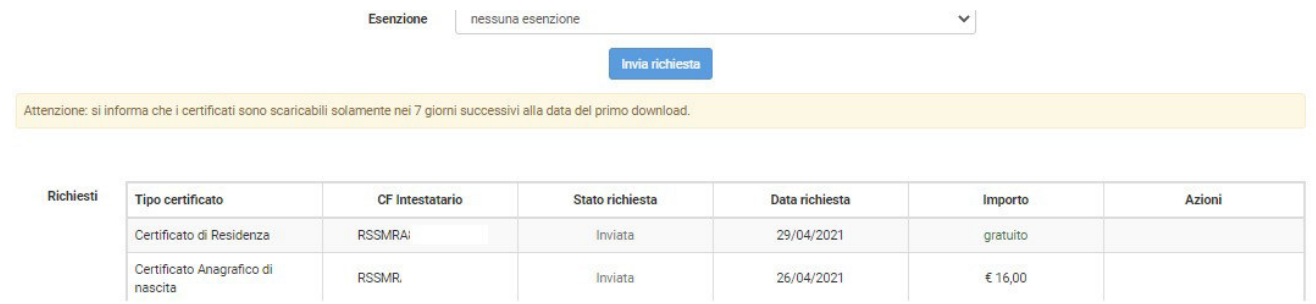

Il certificato verrà restituito nell'arco di alcuni minuti, è possibile effettuare quindi l'uscita dall'applicativo per accedere in un momento successivo e procedere al download del certificato, oppure attendere nella pagina ed effettuare l'aggiornamento della pagina in quanto non avviene automaticamente ma lo si può effettuare premendo il tasto "F5" della tastiera.

Nel caso il certificato sia stato richiesto in esenzione e quindi gratuito è possibile procedere allo scarico premendo l'icona del documento nella relativa riga della colonna azioni.

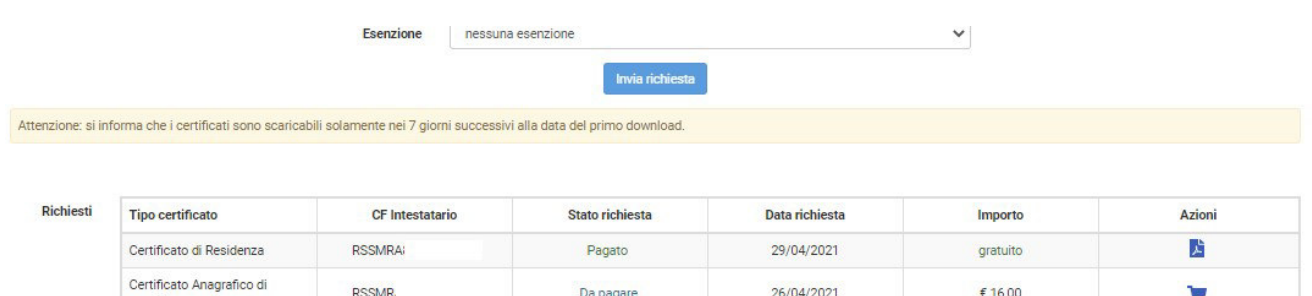

Mentre se in bollo per poter scaricare il certificato sarà necessario procedere prima al pagamento dell'importo richiesto, premendo l'icona del carrello nella colonna azioni del relativo certificato verrà visualizzata la spunta di selezione ad indicare l'aggiunta del certificato al carrello e si attiverà il pulsante "vai al carrello"

Da pagare

26/04/2021

€ 16,00

**RSSMR** 

nascita

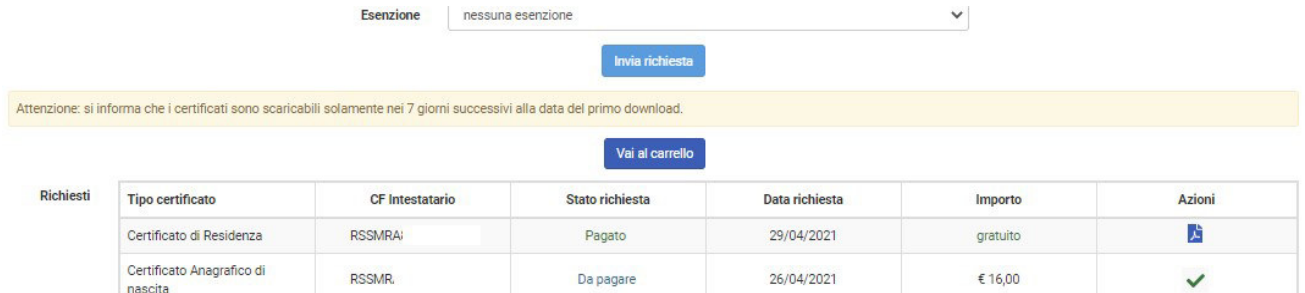

Premendo quindi il pulsante "vai al carrello", verrà presentata la pagina dei pagamenti dove sarà possibile procedere al pagamento on line.

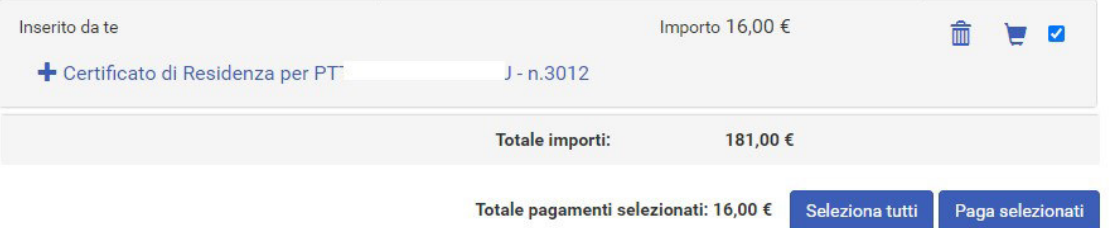

è possibile procedere alla visualizzazione dei dati e alla certificazione di ogni componente del nucleo famigliare attraverso le modalità sopradescritte solamente cliccando sul nominativo dei vari componenti all'interno della scheda famiglia.

È inoltre possibile emettere certificati per terze persone attraverso il pulsante "Richiedi certificati per terzi"

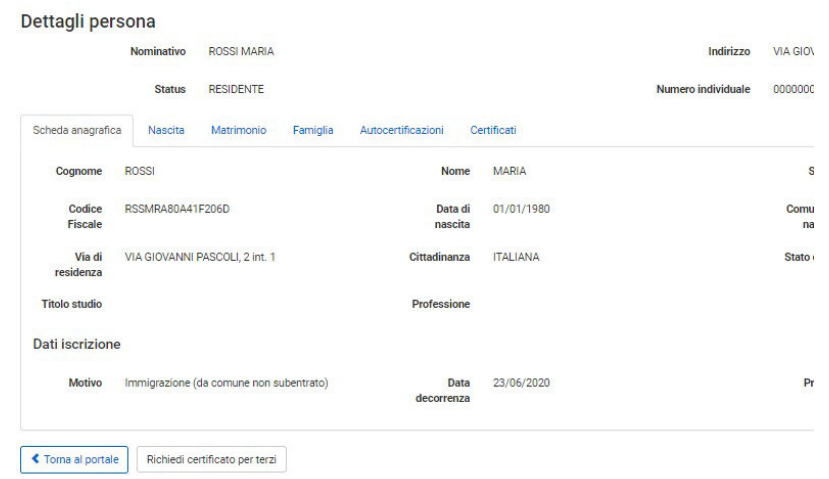

Inserendo quindi il codice fiscale del nominativo da ricercare e premendo il pulsante "cerca", verrà effettuata visualizzato il risultato nella griglia sottostante.

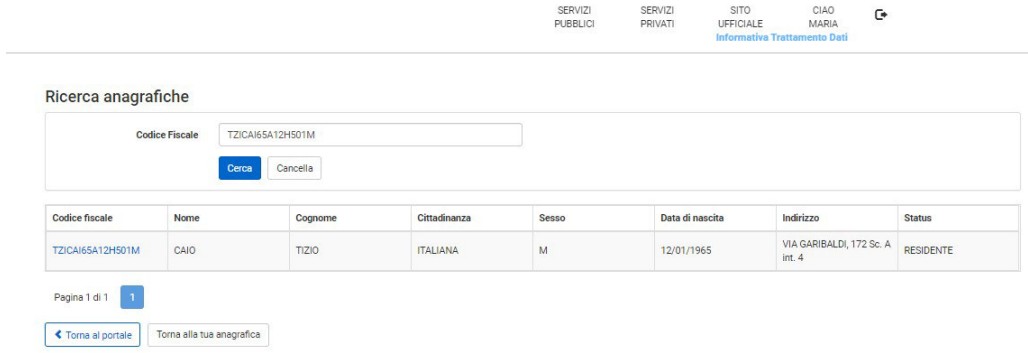

Per procedere alla richiesta del certificato, si dovrà selezionare il nominativo cliccando sul codice fiscale, verrà quindi aperta la scheda "Certificazione" dove si potrà procedere alla richiesta con le modalità già descritte in precedenza

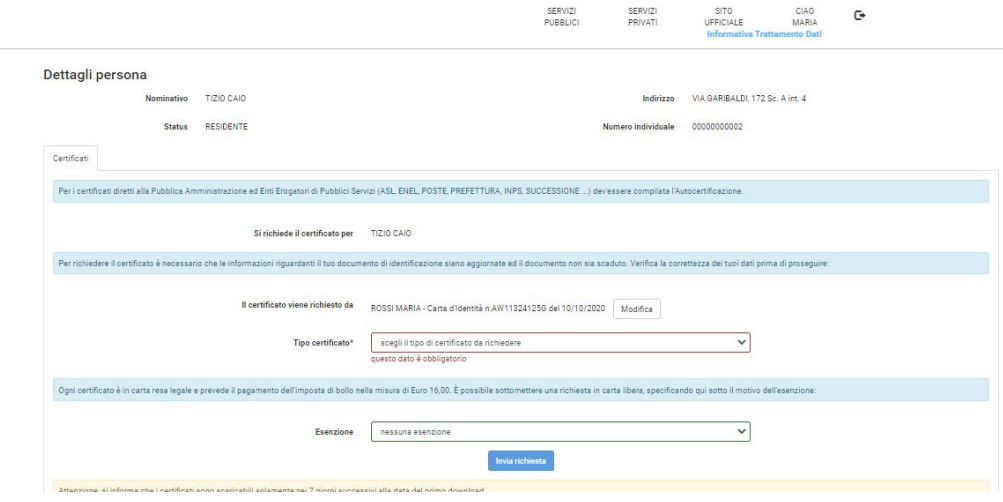